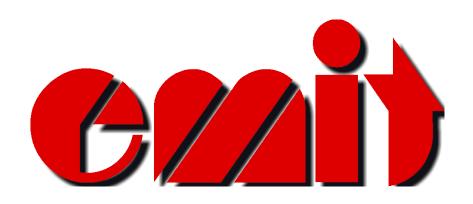

# REGNLY TIMER RT 3 – NORDIC USERS MANUAL

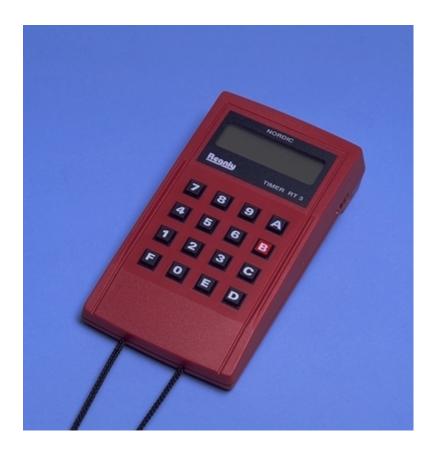

# **REGNLY TIMER RT 3 – NORDIC**

# **USERS MANUAL**

# **SEPTEMBER 1990**

# **CONTENTS**

| 1     | Introduction                                             |
|-------|----------------------------------------------------------|
| 2     | General information                                      |
| 2.1   | Charging                                                 |
| 2.2   | Maintenance of batteries                                 |
| 3     | Programming of Timer                                     |
| 3.1   | Switching the Timer on / Language selection              |
| 3.2   | Timer / Ski-tester                                       |
| 3.3   | Timer                                                    |
| 3.3.1 | <b>Deletion of definitions / times</b>                   |
| 3.3.2 | Information on classes                                   |
| 3.3.3 | Groups                                                   |
| 3.3.4 | Time is: Competition time                                |
| 4     | Ski-tester                                               |
| 5     | Operation in coaching mode (giving splits)               |
| 5.1   | Function keys                                            |
| 5.2   | Example – Simple result list                             |
| 5.3   | Name of runners, 000 + D                                 |
| 5.4   | The Timer "beeps"                                        |
| 5.5   | Current time and time keeping, the function keys A and B |
| 5.6   | Updated coaching menu, start no + E                      |
| 5.6.1 | "Turn over" by using the 6 and 9 keys                    |
| 5.7   | Common result list, start no + F                         |
| 6     | Common messages                                          |
| 6.1   | Registering the wrong start number                       |
| 6.2   | Double registration of the same start number             |
| 6.3   | "The time is suspicious"                                 |
|       |                                                          |

| 6.4  | Registration of "groups"                   |
|------|--------------------------------------------|
| 7    | Removal of unwanted times or start numbers |
| 8    | More passes                                |
| 8.1  | Jump between differentt passes, 7/8        |
| 8.2  | Time between passes, 000 + A               |
| 9    | Pass control, time slots and error list    |
| 9.1  | Correction of time slots                   |
| 9.2  | Error list, $0 + F$                        |
| 9.3  | Overlapping time slots                     |
| 10   | Correction, start no + D                   |
| 11   | Groups, function key C                     |
| 12   | Starting list, 000 + F                     |
| 13   | Transmission of data from Timer to Timer   |
| 13.1 | Transmitting definitions                   |
| 13.2 | Transmitting passes                        |
| 14   | Walkie-Talkie / RT 3 – Problems            |

#### 1 Introduction

Regnly Timer RT3 Nordic is a computer that calculates and presents the current standings of a race at any point in time. The competitors (racers) can be shown as numbers. Names (max 5 letters) can be entered and used if desired. Different types of ranking lists can be presented on the display at any time in the race. You can look through the rankings forwards and backwards simply by pushing a button.

Regnly Timer RT3 Nordic can also be used for ski-testing (testing of wax and glide). In such cases you must supplement the RT3 with two sets of photo cells a package of batteries and specific cables.

After switching on the Timer, questions will appear that you must answer in order to use it. Thus, information must be inputted into the computer before the race (i.e. start time number of racers, etc.). Even though the Timer is very user friendly, we strongly urge you to become very familiar with the instructions. This will enhance the use of this advanced computer aid.

#### 2 General information

The Timer can handle start numbers from 1 to 9999. The memory of the Timer is limited to 5000 participants. However the memory is dependent on the number of the passes, or if names are used etc. Indeed, the Timer has more than enough memory for the largest of races.

The Regnly Timer RT3 can be used in cold weather down to -20°C. The colder the air, however, the longer it takes for the computer to calculate figures. This is not a major problem since the delay is only a matter of seconds. When you are not using the Timer, we recommend that you keep it under or inside your jacket. This will keep it warm and ready to use at all times. During periods of snow, the Timer should not get wet, especially not the keyboard. We recommend placing the Timer in a plastic bag. Not only will you keep it from getting wet, you will also be able to use it. After a competition, the Timer should be placed in a warm and dry place. Do not put it in a damp rucksack or bag. In summer, the Timer should not be left in direct sun light for long periods of time (i.e. especially in a car).

# 2.1 Charging

Regnly Timer has built-in recharging nickel-cadmium batteries. They should be recharged by the accompanying battery charger. The charger has to be connected to the electrically net (220 V, 50 Hz). A discharged battery needs 15 hours of charging. Charge the batterie in normal room temperature, Timer should be switched off while charging. It is possible to use the Timer when it is plugged in. Caution, the Timer should not be charged for more than one day. In order to get new batteries in excellent shape, you should charge and discharge them 2 or 3 times before using the Timer. Do it in the following way:

• Switch the Timer off. Charge it for 15 hours. At normal charging, the charger will be warm.

- After 15 hours of charging time, switch the Timer on. Leave the Timer on until it beeps or the notice "Battery low power!" is seen on the display. Notice that the Timer should not be left on for more than 24 hours.
- Repeat the described discharging/charging at least once more. After charging one more time, the batteries are ready for use.
- Once the batteries are fully charged the Timer can be used for at least 10 hours.

#### 2.2 Maintenance of batteries

The batteries need total discharging/charging at least times/year, preferably every month.

The batteries of the Timer should be charged before storing it for periods of non-use (i.e. the end of the ski season).

# 3. Programming of the Timer

The following is a short list of the questions you have to answer during the programming:

- Language
- Timer / Skitester
- Beginner / Expert
- Delete Times / Definitions
  - Class no

First start no

- Last start no
- Start time number ... is
- Start interval
- Number of runners starting together
- Control of passes: None / Automatic
- More classes
- Runners placed in groups
- Time is

# 3. 1 Switching the Timer on / language selection

To switch on the Timer, push the black switch, which is on the right side of the Timer, up to the green dat. The green dot represents "ON" while the red dot indicates "OFF".

First the Timer will introduce itself for a few seconds, then four possible languages can be selected. The screen will appear as follows:

- 0 Norsk (Norwegian)
- 1 English
- 2 Italiano (Italian)
- 3 Deutsch (German)

To select English, simply push number 1, followed by D. The D-key is always the enter key. Note that there will be a flashing number. This represents what you choose the last time you used it or what you have selected.

#### 3.2 Timer / Ski-tester

After selecting a language, the Timer will ask you if you want to use it as a "timer" or as a "ski-tester". It is possible to use the Regnly Timer as a ski-tester and then as a timer or viceversa.

The screen will appear as follows:

To be used as:

0: Timer

1: Ski-tester

: 0

Note that the Timer (0) will always be the proposed number. If you want to select timer, simply push the enter key D.

#### 3.3 Timer

After selecting Timer, the computer will ask for the user's experience in using Timer RT3. A none-experienced user should choose "Beginner". Whenever you switch the Timer off, it will record in memory your last selection. Thus, when you turn it on again, the Timer will propose what you selected the last time. The screen will appear as follows:

RT3-Experience:

0: Beginner

1: Expert

:1

Select beginner by pushing 0 and then D.

The beginner selection is used to familirize yourself with the Regnly Timer. A beginner is limited to certain function keys. The purpose of the beginner choice is to teach an unexperienced user the basic idea behind the Regnly Timer. In addition, the computer ranks the racers only once. Thus, only one passing is assumed if you select the beginner mode.

The following instructions and descriptions of the Regnly Timer are made on the premise that you have selected "Expert". However, we have marked spof s The t also affect the beginner.

Note that it you have selected "Beginner" and want to select "Expert" you must switch off the Regnly Timer, and then select "Expert". Note also that all information selected under

"Beginner" has been deleted if you switched to "Expert" (or vice-versa).

#### 3.3.1 Deletion of definitions / times

This section is also relevant for the beginner.

If the Timer has not been used before or has been switched off before the programing was completed, the Timer will appear as follows:

Class no 1 (which is an internal numberation of the classes) First start no

Go on accordingly to instructions in section 3.3.2

If the Timer already is programmed but no times are registered, it will ask: "Delete definition?". Definition means number of classes or names of runners that have to be registered. Notice that when the question deletion is actualized, the Timer will always propose "not to delete". If you want to delete, the question will appear once more. This is to ensure that important information is not being accidently deleted. The screen will appear as follows:

```
Delete definition? No - 0, yes -1 : \underline{0}
```

If you to delete the next question will be "Time is:", see section 3.3.1. If you are choosing delete, you will get the question concerning "class no" back.

A third possibility is that the Timer is programmed and times are registered. The Timer says that "Data exist in Timer" (Definitions and times), and ask if the registered times are going to be deleted. If you want to delete them, you have to press 1 and then D. You must repeat *this* process once more (to ensure that you are not making *a* mistake). When the times are deleted, the Timer will ask if the definitions are to be deleted or if you want to keep them. The possibility of keeping the definitions but deleting the times is very favorable when you are learning to use the Timer. The screen will appear as follows:

Data exist in Timer. These are used Delete times? No -0, Yes  $-1:\underline{0}$ 

If you do not want to delete anything (i.e. definitions and times) or if you delete times but not definitions, the next question will be "Times is ...." (See section 3.3.4.)

If the definitions are deleted, the next question will be "Class no 1, First Start no"

#### 3.3.2 Information

For every class you have to inform the Timer of the first and the last start number, start interval and number of runners starting together (also beginners). This information is necessary for the Timer to calculate times and rank those times in every separate classes. Every input has to be confirmed by the D-key. If the start interval is pushed in as 0, the Timer accepts that as a mass start, and the question of number of racers starting together will drop out. The screen will appears as follows:

Question 1: Class no 1 First start no : \_

Question 2: Class no 1 First start no : 1 Last start no : 100

Question 3: Start time number 1 is 000000

Question 4: Startinterval 0030 MinSec

Question 5: Number of runners starting together: 1

The last question within every class is 'Control of passes'. The choice is none or automatic. The Beginner does not answer this question; the computer will automatically select no control of passes (for the beginner).

#### Control of passes

The control of passes is a very important concept if the racers are passing the user (coach) more than once. If no control of passes is chosen, it is the user's responsibility to input that the racer has made the pass. That means that if the coach is registering a racer on the second pass, but has forgotten to register him for the first pass, the result is that the Timer will register him for his first pass (instead of placing him in the second pass). The result will be a very bad time for the first pass and no time for the second pass (compared to other racers). The screen appears as follows:

Control of passes:

0: None

1: Automatic

Choose:

If automatic (1) is chosen, the Timer will evaluate every registered time. If the racer responds to the second pass, he will be registered for this pass, even if he was forgotten at. the first pass. The automatic mode ensures that the racer will be properly registered.

Control of passes will be treated further in section 9. We conclude this section by recommending that if the racer is only going to pass the coach once during the race, the none (0) mode of the control of passes should be selected. On the other hand, if the racer is going to pass the coach several times, then Automatic (1) should be chosen.

```
More classes?
No -0, Yes -1 : \underline{0}
```

When the question concerning "control of passes" has been answered, the Timer will ask you if you need more classes. If you answer Yes (1), you will have to answer the same questions again: first start no., last start no. etc for every new class.

### 3.3.3 Groups

For example, it we want to place all runners from Norway into one group, we press Yes. Then, the runners' start numbers are entered, followed by D. For instance, if runners 10, 12 and 18 are from Norway, we would enter 10 followed by the D-key, 12 followed by D, and 18 followed by D. In addition, groups can be made even if they are in a different class; for example we can compare all the Norwegian runners to each other regardless of which class they are in. The screen will appear as follows:

Do you want special runners placed in groups? No - 0, Yes - 1: 0

# 3.3.4 Time is (competition time)

The last information given to the Timer before it is used, is "time is". "Time is" means the time for the competition. Commonly this time corresponds to the official time (time signal). The screen will appear as follows:

Time is: <u>0</u>000000 Timer starts with D

You can start the Timer at a time of your choice, before start or after start. Normally it is sufficient to use the time on your wrist watch if you are coaching out in the woods, because there you do not need to have the exact official time. The advantage of using your own watch is

that if you can enter the time at a later moment during the competition. Normally you would enter a time that corresponds to the next full minute of your watch, and then start the Timer with 0 when your watch's time and the Timer's time are identical.

#### 4. Ski-tester

We assume in this section that ski-tester was chosen after the Regnly Timer was switched on, see section 3.2. In addition, we assume you have the necessary devices connected to use the ski-tester. The Timer will ask if you want to have the last 3 or the last 6 testing results shown on the display. The results will be numbered accordingly. The only difference with 3 or 6 results is that the display is easier to read with 3 results. The screen will appear as follows:

```
0: Show 3 results
1: Show 6 results
Choose: _
```

Further more the Timer asks if the results should be shown in seconds, meter/sec or km/hour. If you want meter/sec or km/hour, you must input the distance between the photocells in the next question. This is measured in cm. For example, if you have distance of 8 meters you have to input 800.

# Screen 1: 0: show seconds 1: show meter/sec 2: show km/h Choose: \_ Screen 2: Enter distance between photocells in cm:

Now the Timer is ready to register the first tester (first person testing skis). When the runner is passing the first photocell, the Timer shows START; when the second photocell is passed, the result is shown. The first tester has to pass the second photocell before the next tester can start. If tester 2 passes the photocell 1 before the tester 1 has passed the photocell 2, the Timer will show RESTART, and the tester 1 will not be registered.

P.S. No ski-testing results will be stored in the Timer.

# **5** Operation in coaching mode (giving splits)

The Regnly Timer is now ready for practical use. The "Time is/Startno:" screen shown on the display is called the main menu. "Time is" is shown on top while on line 3 the start number is shown. A main menu (the most important screen) example is as follows:

Time is: 11:00:15

Startno:

The importance of this screen is that a coach may put in a start number followed by a function key to perform certain operations.

#### 5.1 Function Keys

Below you will find a summary of how to use the function keys. Two keys distinguish themselves from all the others in practical use.

#### D-Key:

Key of enter or confirmation. This key can always be used to come back to the main menu.

#### B-Key:

This is the key for time registering. It is so important that it is separated from other keys by a special color (i.e. the 8-key is red while all the other keys are black).

Normal procedure is (from the main menu) to enter the start number (startno) + a function key. The beginner does not have full use of all the function keys. The combinations available for beginners are marked by \*. The mostly used functions are:

Start no + A Current time Start no + B Timekeeping

Start no + A + B Current time and the timekeeping

A new start number can be entered without pressing the D-button if you have just used the A or B keys.

In addition, the uses of each function key are also explained in detail.

B Quick registration of time without start number

Startno + C Registration of start numbers in advance (without time)

Startno + D \* Correction

Startno + E Updated coaching screen

Startno + F \* Common result list

Startno + B + A Time keeping and quick correction of start no

Startno + B + C Time keeping and then coaching screen for groups

Startno + E + C Updated coaching screen for groups

# 5.2 Example - Simple result list

In order to present the function keys in details, we have constructed a fictious result list. It is as follows:

| 008 | Mikkelsplass | 1  | 14.56 |
|-----|--------------|----|-------|
| 011 | Ulvang       | 2  | 15.02 |
| 006 | Daehlie      | 3  | 15.07 |
| 013 | Bjoern       | 4  | 15.09 |
| 001 | Braa         | 5  | 15.17 |
| 003 | Vold         | 6  | 15.31 |
| 014 | Monsen       | 7  | 15.39 |
| 017 | Broers       | 8  | 15.46 |
| 002 | Hole         | 9  | 15.52 |
| 005 | Olsen        | 10 | 16.00 |
| 012 | Skaanes      | 11 | 16.04 |
| 009 | Holte        | 12 | 16.05 |
| 019 | Svendsen     | 13 | 16.11 |
|     |              |    |       |

From left to right as shown: Start number, name, rank and race time. The results presented on the display will be in the same order as the example above.

# **5.3** Name of runners, **000** + **D**

According to the list of function keys in section 5.1, we can enter names by using 000 + D. The Timer asks for the racer's start number. We enter start no 1 (Oddvar Braa, see the resultlist in 5.2) and confirm by D. After entering the names you want, you can exit by pressing 000 + D; this is indicated on the screen. The choice of start no 1 is confirmed by pressing D, and the following screen is visible:

```
1
ABCDEFGHIJ
0 1 2 3 4 5 6 7 8 9
B->KLMNO...
D - Reg, E - Erase
```

Start no 1 is Oddvar Braa. Since there are no letter keys, we use the 0-9 keys to create letters.

Please observe that the letters on the keyboard <u>do not</u> generate letters. The name is limited to 5 letters. You can see that the figure 1 is below the letter B. By pushing 1 you will thus get a B. The next letter R is not available. In order to get a letter after J, you have to push the red B-button. As the arrow indicates, we can go further in the alphabet by pressing B. If ve want to got backwards we simply press the A key. In order to get R, we press the button 7. By pressing the A-key, we will see that 0 corresponds to A. The last menu, 9, is blank. You can use this 9 for example to create gape for initials.

After we have finished start no 1, the Timer will propose start no 2. If you don't want to insert the name for start no 2, you press the 0-button twice until you get your desired start number. Once you have finished press 000 + D.

# 5.4 The Timer "beeps"

If the Timer is asked to do anything that is not specified, it will "beep" and present a short message for an instant. Commonly it will happen if you are pressing a function key without having given the start number. The Timer will beep and show the message "Start no not given" (An exception is the use of the B-key, which is time keeping). The Timer will also beep when you have to decide on a given message on the display. For example if the same runner has been registered twice at the same pass, the Timer will beep. Then the Timer will present both times and the user has to choose which of them is to be used.

When the battery in the Timer needs re-charging the Timer will give a lang humming noise. The display shows the message "BATTERY LOW POWER". When this happens you cannot trust the information from the Timer any longer. Switch off the Timer and recharge the batteries. This will not happen it you charge the Timer after a normal day's use.

# 5.5 Current time and time keeping - function keys A and B

The function keys A, B and D are most frequently used. We are now using the result list from section 5.2. In addition, ve will examine the screens that result from pressing A,B and D.

For purposes of demonstration, we will assume that start number 14 Monsen is on his way to the passing point. We want to have his current time before his passing time is registered. We press 14 + A. The screen shown would be:

| 014 | Monsen  | 6 | 0:15:20 |
|-----|---------|---|---------|
| 800 | Paal G. | 1 | 0:14:56 |
| 011 | Ulvan   | 2 | 0:15:02 |
| 006 | Daehli  | 3 | 0:15:07 |

The time for Monsan is written in italics in order to show that it is a current time (running time). At the moment (before the passing) he is ranked as number 6. When his current time passes 15.32, he will be ranked by the Timer as number 7 (refer to result list 5.2). By continuing to press A, the ranking list after 3 will be shown on the lines 2, 3, 4. When Monsen passes we push B for time keeping and registering. And we get the perfect coaching screen (i.e. the coach knows how his racer Monsen is doing in relation to the other racers).

| 014                                     | Monsen  | 6 |   | 0:15:39 |
|-----------------------------------------|---------|---|---|---------|
| 800                                     | Paal G. | 1 | - | 0:00:43 |
| 003                                     | Vold    | 2 | - | 0:00:08 |
| 002                                     | Hole    | 3 | + | 0:00:13 |
| (start no 17 Broers has not passed yet) |         |   |   |         |

On the first line is the runner that we are coaching, start no 14 Monsen. At the moment he is ranked 7th with the time 15.39. The second line always shows the "leader". It is start number 8; Paal G. Mikkelsplass. He is 43 seconds better than Monsen. On the third line the runner ranked before yours is shown, at the moment start number 3 Vold, as rank 6. Line 4 shows the runner behind yours, start number 2 Hole who is 13 seconds behind (until start number 17 Broers will pass).

The screen is exactly what all coaches want to see. It provides excellent information for a coach.

If your runner is in the lead, lines 2 and 3 will be blank. If he is ranked second, line 3 will be blank, and if he in the last place, line 4 will be blank.

In the given example, we pushed "start no + A" to get the current time and the B-key for time keeping. If you don't have time to look for the current time you can use "start no + B" for time keeping. Normally you should go back by pressing B to get to the main menu. However there is an exception. A new runner's start number can be entered directly after having used functions A or B.

# 5.6 Updated coaching menu, start no + E

At the moment Monsen passed, he was ranked as number 7. In order to know his rank at a later point of time, his start number + E are entered (i. e. 14 + E).

The E-key is useful if you want to turn over in the result list, or it we want to see how many runners are behind Monsen. In order to see the rankings forwards or backwards, simply press the E-key (after having pressed B to get the result list).

# 5.6.1 'Turn over" by using the 6 and 9 keys

We will demonstrate the use of 6 or 9 by using the updated coaching menu for Monsen. Let us presume that all runners have passed according to the result list in 5.2. We press 14 + E and the screen appears as follows:

| 014 | Monsen  | 7 |   | 0:15:39 |
|-----|---------|---|---|---------|
| 800 | Paal G. | 1 | - | 0:00:43 |
| 003 | Vold    | 6 | - | 0:00:08 |
| 002 | Broers  | 8 | + | 0:00:07 |

By pressing 9, we get a list of who is ahead of Monsen. The screen appears as follows:

| 013 | Bjoern | 4 | - | 0:00:30 |
|-----|--------|---|---|---------|
| 001 | Braa   | 5 | - | 0:00:22 |
| 003 | Vold   | 6 | - | 0:00:08 |
| 014 | Monsen | 7 |   | 0:15:39 |

Notice that Monsen is placed on line 4 (rank 7 and the time 15.39). The competitors ahead of him are placed on lines 1, 2 and 3. The time differences are given (i.e. Vold is 8 seconds ahead of Monsen). By pressing the 9-key again you will get the top 3 competitors on the screen. The screen appears as follows:

| 800 | Paal G. | 1 | - | 0:00:43 |
|-----|---------|---|---|---------|
| 011 | Ulvan   | 2 | - | 0:00:37 |
| 006 | Daehli  | 3 | - | 0:00:32 |
| 014 | Monsen  | 7 |   | 0:15:39 |

The 6-key, on the other hand, is used to view the competitors behind Monsen. After pressing the 6-key the screen appears as follows:

| 014 | Monsen | 7  |   | 0:15:39 |
|-----|--------|----|---|---------|
| 012 | Skaan  | 11 | + | 0:00:25 |
| 009 | Holte  | 12 | + | 0:00:26 |
| 019 | Svend  | 13 | + | 0:00:32 |

As we have demonstrated, the 9- and 6-keys can be used to go forwards and backwards in the ranking list. This will give a coach an idea how well his racer is doing in relaltion to other racers ahead and behind him.

# 5.7 Common result list, startno + F

Startno + F-key gives a common result list for the class belonging to a given start number. For example, if we press "1 + F" we would get the rankings of class 1. The screen appears as follows:

| 800 | Paal G. | 1 | 0:14:56 |
|-----|---------|---|---------|
| 011 | Ulvan   | 2 | 0:15:02 |
| 006 | Daehli  | 3 | 0:15:07 |
| 014 | Bioern  | 7 | 0:15:09 |

To continue to see the rankings (i.e. 5-8), simply press the F-key again.

# 6. Common messages

In this section we will examine some frequent messages displayed on the screen. Messages usually occur when a user has made an error; the message will be followed by a correction decision.

# 6.1 Registering the wrong start number

If you have entered the wrong starting number at a pass and you notice that you did it before the time is registered by pressing B, you can correct this error and get back to the main menu in the following different ways:

```
A + right start no or D + D, or E + D, or F + D
```

If you discover the mistake after having pressed B, there is the possibility of a quick correction. From the coaching menu, you should push the A-key. For example, let us say that you entered start number 21 but immediately saw that it was actually number 22 who passed. After pressing A, the screen appears as follows:

```
021 Jevne 17 0:16:43 wrong startno? corr. startno.:
```

To correct the mistake, you simply enter start number 22, followed by D; this will result in the normal coaching menu with start number 22 on the upper line.

If we have mistakenly pressed A after the time keeping by pressing the B-key, we can avoid mistakes by pressing the D-key or eventually by pressing the original start number again.

# 6.2 Double registration of the same start number

In some uses, the incorrectly entered start number may have been already registered in the Timer. Let us look at the result list from section 5.2. If you accidently entered startno 19 Svendsen for a second time, the computer will beep, and the following screen appears:

019 Svend 13 0:16:11 New time: 16:52

Change time ? No -0; Yes -1:  $\underline{0}$ 

Furthermore, you notice that the racer passing is actually number 16. In this case, the time should not be deleted because the first time registered is the correct time (for number 19). But be aware of the fact that startno 16 Smedvold will not get a time registered. You should then, if time allows, note the second time for Svendsen of 16.52, calculate Smedvolds time of 18.22 (he started one and a half minute before the registered time of 16.52). Then, input it in the Timer afterwards, according to section 10.

# 6.3 "The time is suspicious"

The Timer will continually scan all the times and will notify the user if a particular time is somewhat suspicious. The Timer will beep and the message "Suspicious time!" appears on the screen if one of the following situations occur:

- The runner gets a time that is better than all other times within an existing range of time (see section 9 concerning time slots).
- The runner is number one at any pass or takes the lead at any pass, but at the same time he has not:
  - been registered at any other pass
  - been registered at the former pass

once again we refer to the result list in section 5.2. Let us presume that start number 25 Skari has made a fantastic race and will pass at 12.42. This time is outside the range of time (see section 9) of  $\pm$ 16%, which is automatically put on the first starting runner, in this case start no 1 Braa with the time 15.17. The screen on the Timer appears as follows:

Suspicious time:

025 Skari 1 0:12:42

Save it?

No -0, Yes -1: 1

Normally, you should register suspicious times if you are not sure that it is an obvious fault. That is why the Timer proposes 1, registration. We save the time by pressing 1. The screen appears as follows:

025 Skari 1 0:12:42

Placed in ERROR-list!

The Timer has no passing time which fits in and will therefore be put in a list of its own, called the "Error list". We will return to times in the error list in section 9.2.

Normally the notice "Suspicious time" appears if a good racer has been forgotten at one pass, and he takes the lead at the next one. In such a case, you must simply save his time by pressing the D-key (his time will be registered). Then you are ready for new runners.

# 6.4 Registration of "groups"

The following section pertains to situations when several runners appear at a pass at the same time. If there are only 2 or 3 racers arriving at the same time, we recommend you to use the normal registration ("start no +B"). Simply enter the first racer a little earlier than normal. It does not matter if a time is one or two seconds off.

If one of the runners in a group of 2 or 3 is your runner, you should register him as the last one so that the coaching menu is as accurate as possible and as conservative as possible.

If there are more than three runners in a group arriving at the pass, you can use "quick registration". "Quick registration" means registering their times first and then their start number later. For example, if 4 racers are coming together in a group, we press the B-key 4 times when they pass. The screen appears as follows:

Time is: 11:54:25

Start no: \_ Extra times: 4

The screen shows that 4 times are stored. Then, you simply note the numbers of the runners when passing and enter them later by "start no + C" according to section 5.1. For every start no entered, we can see that the number of extra times is reduced by one. When all 4 are registered, the line with "Extra times" will disappear.

It is also possible to register the start numbers in advance, if we are sure in which order the runners will pass. If we register 5 start numbers by "start no + C", the display will appear as follows:

Time is: 11:28:34

Start no:

Extra start no: 5

At the passing of each of those five runners, we press the B-key. The number of extra start numbers counts down, and the line will disappear when all of the 5 times are registered.

It is also possible to register runners normally when extra times or extra start numbers are stored in the Timer. For example, if you are going to coach 1 of the 4 runners in a group, you should use the 8-key 3 times and press your runners "start no +8". The result will be a coaching menu for your runner. Afterwards D will be pressed in order to return to the main menu. There you can see that 3 extra times are stored. Then we enter the three other runners' numbers by "start no +C".

#### 7. Removal of unwanted times or start numbers

Times that have been mistakenly registered by the B-key can be removed by correcting the time with start no 0. This means that we press "0 + C" from the main menu. The time is then removed.

Start numbers that have been mistakenly registered "start no + C" can be removed in the following way:

Since the start number is related to a time, we push the B-key once. Press the A-key for correction. The screen appears as follows (we are using the example in section 6.1 with start no 21 Jevne):

```
021 Jevne 17 0:16:43 Wrong start no?
Corr. start no:
```

Press "0" as the correct start number, Confirm by D, and the start number is removed.

# 8. More passes

Let us presume that the racers in section 5.2 have finished two new rounds. After 3 passes, we have the following results:

| 008       Mikkelsplass       1       14.56       1       30.08       1       45.11         011       Ulvang       2       15.02       2       30.18       2       45.24         006       Daehlie       3       15.07       4       30.27       4       45.39 | ; |
|----------------------------------------------------------------------------------------------------|---|
| 011 Ulvang 2 15.02 2 30.18 2 45.24<br>006 Daehlie 3 15.07 4 30.27 4 45.39                                                                                                    |   |
| 006 Daehlie 3 15.07 4 30.27 4 45.39                                                                                                    | L |
|                                                                                                    | ŀ |
|                                                                                                    |   |
| 013 Bjoern 4 15.09 3 30.22 3 45.31                                                                                                    | L |
| 001 Braa 5 15.17 5 30.43 5 45.50                                                                                                    |   |
| 003 Vold 6 15.31 7 30.58 6 46.01                                                                                                    | L |
| 014 Monsen 7 15.39 6 30.56 7 45.04                                                                                                    | ŀ |
| 017 Broers 8 15.46 9 31.09 9 46.22                                                                                                    | 2 |
| 002 Hole 9 15.52 8 31.05 8 46.19                                                                                                    | ) |
| 005 Olsen 10 16.00 10 31.18 10 46.33                                                                                                    | } |
| 012 Skaanes 11 16.04 12 31.31 13 46.55                                                                                                    | , |
| 009 Holte 12 16.05 11 31.24 11 46.45                                                                                                    | , |
| 019 Svendsen 13 16.11 14 31.33 12 46.47                                                                                                    | 7 |

# 8.1 "Jump" between different passes, 7/8

If, for example, we are at the third pass, but we want to look at the results from the first or the second pass, we can do so by using the 7-key and the B-key.

By pressing the 7-key and the B-key, we can view the results from each pass. In order to do so, we have to be in the E- or F-menu (an updated coach menu or a result list). Let us say that we have just registered start no12 Skaanes. The coaching menu shows:

```
012 Skaan 12 0:46:55 (Start no 19 Svendsen has not passed yet)
008 Paal G. 1 - 0:01:44
009 Holte 11 - 0:00:10 (Line 4 is blank; there is noone behind Skaanes)
```

In order to "jump" now we have to be in the E-menu. We press E and then the screen is the same. After that, we press 7. We are now viewing the results from the previous pass (second pass).

```
012 Skaan 12 0:31:31
008 Paal G. 1 - 0:01:23
011 Holte 11 - 0:00:07
009 Svend 13 + 0:00:02
```

Press 7 again and you get the results from the first pass:

```
012 Skaan 11 0:16:04

008 Paal G. 1 - 0:00:08

005 Olsen 10 - 0:00:04

009 Holte 12 + 0:00:01
```

If 8 is pressed you will return to later passes (2 and 3).

In the same way is it possible to "jump" between the results from different passed when you are looking at the normal result list. Press "start no +F". This gives you the result list for the third pass; press 7 in order to get the result list from the second pass.

# **8.2** Time between passes

It is also possible to get times between different passes; in other words, a result list that shows how fast the runners have been skiing different parts of the race. This information can also be used to calculate the times in the different legs of a relay race.

To view the time between passes, simply press "000 + A". If we have more than one class, we have to give one start number which is within the class we want. If we have only two passes, the result list will be shown immediately. If more passes are registered, the Timer will ask between which passes you want to view the results. We are using the result list from section 8, and we

want to have the times between the second and third pass. The screen appears as follows:

```
It is 3 pass
Time between ps: _
```

You can enter 2 or 3, then the D-key, and finally the number 2 or 3 that you did not enter at first. For example, press 2, then D, and finally 3. Note, that it does not matter which number you enter first. The screen appears as follows:

To view the list further (i.e. 5-8 places), press the F-key. If you are using the Timer in a relay race you have to input the following information on classes:

We recommend that you start to use the Timer just before, or at the change over point, because in some cases it can be difficult to enter all start numbers.

# 9. Pass control, time slots and error list

As you recall from the beginning you can choose between "No Control" or "Automatic Control" (see section 3.3.2 pass control).

In this section, we will go into further detail about "Automatic Control". If you have made this choice the Timer evaluates all times being kept, and it will relate them to different passes according to certain rules.

The first time being kept creates the base for the times related to the first pass. The Timer makes a range or slots time around the first time kept of +/- 16% (100:6 if you want to be exact). The maximum time may not exceed +/- 15 min. In our example (see the result list section 8), Braa was start number 1. His time, 15.17, will be used to calculate the range (between 12.45 and 17.48). That means that all times between 12.45 and 17.48 will be related to the first pass. The Timer rounds off the minimum time rounding down to the nearest minute (thus deleting the seconds), and the maximum time by rounding up to the nearest minute. The limit for the first will thus be from 12 to 18 minutes. All runners with passing times within this range will automatically be placed in the first pass.

Braa is also the first runner to reach the seconf pass. His time is 30.43. Thus, the range will be 25.34 to 35.49, or rounded off to 25 to 36 minutes. The range for the third pass will be 38 to 54 minutes. The ranges will thus be:

| 1. pass | 12 min | 18 min |
|---------|--------|--------|
| 2. pass | 25 min | 36 min |
| 3. pass | 38 min | 54 min |

#### 9.1 Correction of time slots, 000 + C

Normally, the user does not have any need to consider the time ranges created by the Timer. However, there are cases where the range needs to be changed. A range may need be changed if the first runner's time turns out to be so bad that later racers will pass below the lower limit for actual slot of time. Another possible reason may he that very uneven runners are participating. This creates big time differences among the runners.

For a coach it can be wise to register some early racers. The Timer establishes the slots (ranges) immediately, and, if you want to, you can look at them.

The calculated range can be viewed by pressing "000 + C". The Timer first asks for a start number if there are more classes. The next question pertains to the number of passes The Timer will propose 1, as one is registered, but it is also possible to increase the number in order to insert the limits for coming passes.

We are using the normal result list from section 8; the presumption is that only start number 1 Braa has passed. The Timer proposes 1. pass. We confirm that and receive the following screen:

1: Min: 012 Max: 018

The interval between 12 and 18 minutes can be somewhat short. Since there may be a racer out of this range, we want to change the range to 10 to 20 minutes. Since the marker is on the lower limit, we press 010 and then D. After that, the maximum time is increased by pressing 020 and then D. Note that all three figures must be pressed (i.e. 020).

The corresponding procedure can be carried out after Braa has passed for the second time. We can view the time slot by pressing "000 + C" (confirm 2 passes). The screen appears as follows:

1 : Min: 010 Max: 020 2 : Min: 025 Max: 036

There are no reasons to have a gap between the maximum of the first pass (020) and the minimum of the second pass (025). Thus, we recommend making the minimum of the second pass equal to the maximum of the first pass.

The marker always stands on the minimum limit for the first pass. By pressing twice, the marker will move to the minimum limit for the second pass.

Then we press 020 followed by D. Note, that you must press D a second time to confirm that the maximum limit of the second pass can remain unchanged. The screen appears as follows after the change:

1 : Min: 010 Max: 020 2 : Min: 020 Max: 036

After Braa's third pass the screen appears as follows:

1 : Min: 010 Max: 020 2 : Min: 020 Max: 037 3 : Min: 038 Max: 054

Once again, we must make the minimum for the third pass equal to the maximum of the second pass. In addition, we will increase the upper limit of the third pass to 60. The screen appears as follows:

1 : Min: 010 Max: 020 2 : Min: 020 Max: 037 3 : Min: 037 Max: 060

By changing the ranges, we have increased the probability of correctly placing racers into the proper passes.

# 9.2 Error list, 0 + F

If we have revised the time ranges according to section 9.1, there will only be a small chance for a runner to be put on the error list.

For purposes of demonstrating how the error list works, we will use the unrevised time ranges based on Braas passes. They are as follows:

1 : Min: 012 Max: 018 2 : Min: 025 Max: 036 3 : Min: 038 Max: 054

If a runner is registered for a time which is better than the lowest minimum limit, (lower than 012) or between a maximum and the next minimum limit, the Timer will beep and inform you that the time has been stored in the error list. The screen appears as follows:

030 Hanse 1 0:18:42 placed in ERROR-list

The error list is a "mailbox" for runners with suspicious times. An error list is established for every class. All times being divergent for runners in the same class are put together in the same

error list in increasing numerical order.

You can view the error list by pressing 0 + F from the main menu. By pressing the F-key again you can view the entire error list.

The example above shows that start number 30, Hansen, has the best time of the runners in the error list. His time 18.42 indicates that it belongs to the 1. pass. The maximum limit was, however, 18 minutes, so Hansen was placed on the error list. If we want to relate Hansen's time to the 1. pass, we can do it in one of the following ways:

- We can use a correcting function, and bring his time from the error list to the first pass.
- We can change the limits for the time slots.

The first way will be explained under "Correction" section 10. We will now demonstrate the second method. Let us presume that the time slots are closed like in section 9.1. The result of this correction would be that start no 30 Hansen with time 18.42 will be registered on pass 1. At the same time, his time disappeas from the error list.

Every time the time slots are corrected, the Timer evaluates all times and classifies them corresponding to the proper pass. The Timer moves the times according to the time slots. When the time slots are closed, the error list should be empty.

# 9.3 Overlapping time slots

In races of long distances and many passes there is the possibility that the calculated time ranges will overlap. This means that the maximum limit for one range may be greater than the minimum limit of another range. In such cases, the maximum limit for the lower time range should be the effective minimum limit for the next range. We will use a 30 km race being skied on a 5 km track as an example. We presume that the first runner will pass every round at 15, 30, 45, 60, 75 and 90 minutes after the start. The calculated time slots by the Timer are as follows:

| 5 km   | 10 km  | 15 km  | 20 km  | 25 km  | 30 km  |
|--------|--------|--------|--------|--------|--------|
| 15 min | 30 min | 45 min | 60 min | 75 min | 90 min |
| 12-18  | 25-36  | 37-53  | 50-71  | 62-88  | 75-106 |

As you can see, overlapping occurs between the maximum limit and the minimum limit of some ranges (i.e. between the maximum 15 km range-53 and the minimum of the 20 km range-50). The effective limits are thus:

```
12-18 25-36 37-53 53-71 71-88 88-106
```

The limits for 25 km and 30 km may create problems for the fastest runners. For example, a runner who finishes the race in 85 min will be placed at the 25 km point. We can ensure that this problem will not occur by changing the limits (000 + C). Note that we are essentially closing the lower time slots as we did before in the previous example. After the corrections the

limits are as follows:

10-22 22-36 36-51 51-67 67-82 82-120

#### 10 Correction, start no + D

We demonstrated in section 6.1 how it is possible to correct a falsely registered start number. (If the fault was immediately discovered). There is another way to make corrections that normally will be made afterwards. You can use this function by pressing "start no +D".

We want to correct the time for Mikkelsplass at pass number 3 because we were a little early in registering his pass. The time should be 45.13 and not 45.11. To correct his time, we press "8 + 0". The screen appears as follows:

```
008 Paal G. Correc.

Corr. pass no: _

1: 0:14:56 2: 0:30:08

3: 0:45:11
```

To correct pass number 3, simply press 3 followed by D. The screen appears as follows:

```
008 Paal G. Correc.
Corr. pass no: 3
008 Paal G. / 0:45:11
Newtime:
```

Simply enter 4513. The new time, 45:13, has now replaced the old time of 45:11.

Note that it there are runners in the error list when we are making a correction, the screen would be somewhat different than the above example. It would appear as follows:

```
008 Paal G. Correc.
F: 1: 0:14:56
2: 0:30:18 3: 0:45:11
```

For the first pass "F" is shown. The letter stands for the error list. Since Paal G. Mikkelsplass has no time in the error list, the spot next to the F: is blank.

In section 9.2 we explained that Hansen's time in the error list could be moved to the first pass by making a correction. To do so, we press "30 + D" for Hansen. The screen appears as follows:

```
030 Hanse Correc.

Corr. pass no: _

F: 0:18:42 1:

2: 3:
```

Press 1 for the first pass and then the time 1842. The time will then he registered for the first pass. At the same moment, the time 18:42 disappears from the error list.

### 11 Groups, function key C

If, during programming, we created groups, the Timer can give a coach useful information about his group. The time is registered as normal by the B-key. The normal ranking list is as follows:

```
065 Peder 41 0:18:41

008 Paal G. 1 - 0:03:45

059 Holst 40 - 0:00:04

045 Lien 42 + 0:00:07
```

If you want information about your group, simply press the C-key. The coaching menu for the group will thus be:

```
065 Peder 41 0:18:41
008 Svend 18 - 0:01:23
059 Bjoelg 37 - 0:00:35
045 Bye 49 + 0:00:29
```

The best runner in the group is Svendsen (Svend) with 17.18. His rank is 18. The next is Bjoelgerud (Bjoelg), ranked 37 with a time of 18.06. Pedersen (Peder) is ranked 41 with a time of 18.41. Behind him is Bye (Bye) with a time of 19.10, ranked 49. You can browse forward or backward in the list by using the 6- and 9-keys, and view other passes by using the 7- and 8-keys.

You can get the group menu directly by going from the E-menu or from the F-menu.

# 12 Start list, 000 + F

The start list is presented by pressing "000 + F". You can view the entire list by repeatly pressing the F-key.

#### 13 Transmission of data from Timer to Timer

It is possible to transmit definitions (names) and/or registrations from one Timer to another. To transmit information, you need a cable to connect the Timers to oneanother. It is useful if the Timers have the same program (definitions with names), if you want to collect all the data in one Timer after a competition. The last alternative is favorable in order to analyse the development of a race, and also if there has been more coaches working with time keeping in the track. The transmission cable can be connected only when both Timers are switched off.

# 13.1 Transmitting definitions

Switch on the transmitting Timer and go to the main menu. Press "000 + E". If only definitions are stored in the transmitting Timer (no times have been recorded) the screen appears as follows:

Transmit def. No -0, Yes -1: 1

Press 1, followed by D to transmit. The screen appears as follows:

Wait for receiver

Now switch on the receiving Timer. After answering questions on language, Timer and experience, the Timer informs you if data exists and if the data has been used (times are recorded) or not. At the same moment, the question "Receive definition?" appears:

Receive definition? No - 0, Yes - 1:  $\underline{1}$ 

Press 1, followed by D to receive definitions. After the transfer has finished, both Timers will be in the main menu with the same "Time is".

If both definitions and times are stored in the transmitting Timer, the menu will be:

1 – Transmit def.2 - Transmit pass.Choose:

Select 1, followed by D. The screen appears as follows:

Wait for receiver

Switch on the receiving Timer. After questions on language, Timer and experience have been answered, the Timer informs you if data exists or not, and if the data has been used (times are recorded) or not. At the same moment, the following question appears:

Receive definition? No - 0, Yes - 1:  $\underline{1}$ 

Once again, select 1, followed by D to complete the transfer of definitions. The following screen should appear once the transfer is completed:

Class definitions OK Pressing the D-key gives you the main menu.

After the transfer has taken place, the transmitting Timer's screen appears as follows:

- 1. Transmit def.
- 2. Transmit pass

Choose:

Confirmation by the D-key gives you the main menu. Both Timers have the same "time is..".

#### 13.2 Transmitting passes

A condition exists to transmit passes from one Timer to another. The condition is that the same definitions must be entered into both Timers.

Switch on both Timers and bring them to the main menu, WITHOUT DELETING ANYTHING!

By pressing "000 + E" in the main menu, the question of transmission will appear on the screen as follows:

- 1 Transmit def.
- 2 Transmit pass.

Choose:

Press number 2 followed by D. The display shows:

Wait for receiver

Now it is necessary to press "000 + E" on the receiving Timer. What appears on the screen depends on what times are already existing in the receiving Timer. However, the following question will be asked no matter what.

Receive definition? No - 0, Yes - 1:1

Press 1 followed by D. When the transmission is completed, the transmitting Timer's screen shows:

- 1 Transmit def.
- 2 Transmit pass.

Choose:

Then press D to confirm transmission and return to the main menu. After completion, the receiving Timer's screen appears as follows:

Transm. active

Once again, press D to confirm transmission and to return to the main menu. "Time is" should be the same on both Timers if the transmission was successful.

# 14 Walkie-talkie / RT 3 - problems

The signals from a walkie-talkie can affect the program in the Timer RT 3. Practical tests have shown that normal, commercial walkie-talkies that operate in the frequency around 27 MHz will not make any difficulties. However, professional radios operate in the frequency between 140 MHz and 170 MHz, can have influence on the Timer RT 3.

If this kind of advanced radio link is used, the distance between the Timer RT 3 and the radio transmitter must be at least 25 cm. If the transmitter is worn on your back with the microphone mounted in front, there should be no problems.

If the radio transmitter influences the Timer, the program will normally start from the beginning without deleting the programming and the collected results. Just type the new competition time and continue. In rare occasions even the programming and the collected results are deleted.

# **FUNCTION KEYS**

D-Key: Enter-key or confirmation-key. This key can always

be used to come back to the main menu.

B-Key: This is the key for time registering. It is the most

important key and it is separated from other keys by

a special color (i.e. the B-key is red).

Start no + A Current time

Start no + B Timekeeping (time registering)
Start no + A + B Current time and timekeeping

A new start number may be entered without pressing the D-button if you have just used the A or B keys.

| B Quick registration of time | (without start number) |  |
|------------------------------|------------------------|--|
|------------------------------|------------------------|--|

Startno + C Registration of start numbers in advance (without time)

Startno + D Correction

Startno + E Updated coaching screen

Startno + F Common result list

Startno + B + A Time keeping and quick correction of start no

Startno + B + C Time keeping and then coaching screen for groups

Startno + E + C Updated coaching screen for groups

Startno + B + E Time keeping and then updated coaching screen

000 + A Result list for time between passes 000 + C Insertion/correction of timeslots

000 + D Inserting names

000 + E Transmission of data from Timer to Timer

000 + F Start list

0 + F Error list